## 静岡県電子入札システムにおける利用者登録の手順について(沼津市)

1. 利用者登録番号の取得について

利用者登録の際に必要となる登録番号等の情報を、沼津市役所契約検査課窓口にて 配布しています。身分を証明できるものを持参の上、受け取りをお願いします。 登録番号等の配布期限はありませんが、配布は1会社に対して 1 回しか行いませんの で、配布情報の管理には注意してください。

(1) 市内業者

市内の主たる営業所に1つ登録番号を配布します。 (建設工事及び業務委託の入札参加資格を持つ場合も1つの登録番号の配布となり ります。)

(2) 市外業者

入札参加資格申請時に登録した委任先又は主たる営業所(委任先設定してない場 合)に登録番号を配布します。

 (建設工事及び業務委託の入札参加資格を持ち、委任先がそれぞれ異なる場合は、 それぞれの委任先に登録番号を配布します。)

- 2.利用者登録の方法
	- (1) インターネットエクスプローラーを起動し、「静岡県電子入札システムポータルサイ ト(www.cals-shizuoka./jp/ec/index.htm)」を表示させます。
	- (2) ポータルサイトのタイトルの下にある「電子入札システム」をクリックし、電子入 札システム初期画面「調達機関選択画面(受注者用)」を表示させます。
	- (3) 調達機関選択画面で調達機関「沼津市」を選択し、確定をクリックして「「利用者登 録/電子入札」選択画面(受注者用)」を表示させます。
	- (4) 「利用者登録/電子入札」選択画面で「利用者登録」をクリックし、「CALS/E C電子入札システム・受注者クライアント」を表示させます。
	- (5) CALS/EC電子入札システム画面左側の「利用者登録処理」をクリックし、利 用者登録メニューを表示させます。
	- (6) 利用者登録メニュー画面下側の登録ボタンをクリックすると、ICカードのPIN 番号(パスワード)を入力する子画面が表示されます。(ここまでには、ICカードをカ ードリーダーにセットしておいてください。)ICカードのPIN番号を正確に入力 してください。(PIN番号は、各ICカード認証局よりICカードが発行される時 に通知される番号です。)担当者は省略することが可能です。
	- (7) 正確にPIN番号を入力しますと、「資格審査情報検索」画面が表示されます。こ

の画面において、文字の間にスペースがある場合には、全角のスペースを入力してく ださい。

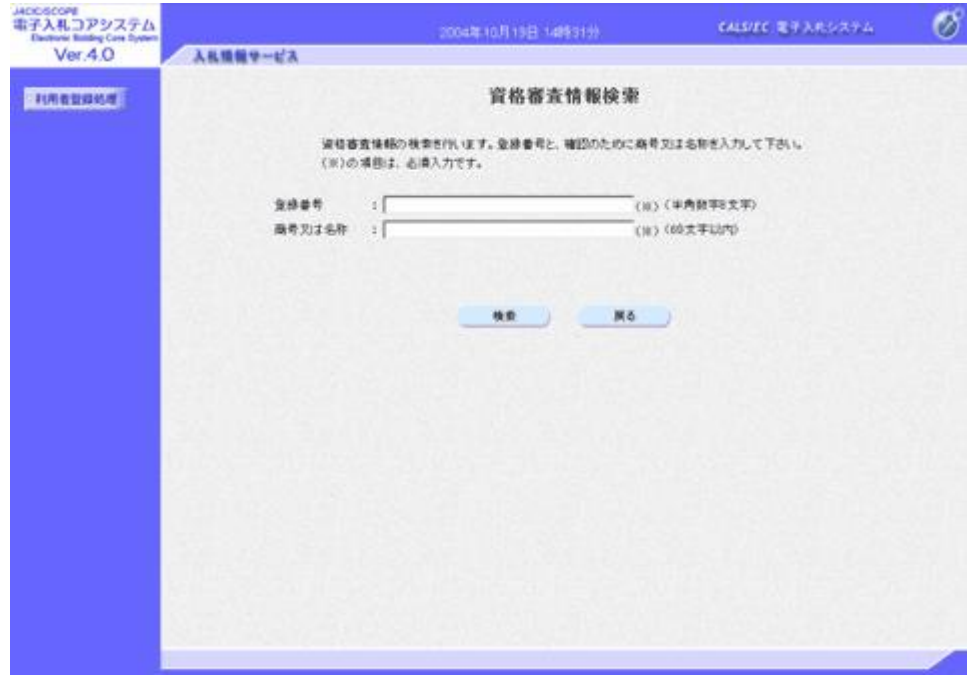

- (8) 利用者登録画面にて必要事項を入力します。(3.利用者登録の各項目について参 照)全項目を入力し画面下側の入力内容確認ボタンをクリックし、登録内容確認画面を 表示させます。
- (9) 登録内容確認画面の内容に間違いのない事を確認してから、登録ボタンをクリック し、登録完了となります。この時、登録が完了された旨のメールが、代表窓口情報と ICカード利用部署情報に記載されたメールアドレスに送信されます。
- 3. 利用者登録の各項目について

下記の利用者登録の画面にて、各入力欄の右側に(半角)の指示がない項目は、すべて 全角文字で入力してください。

連絡先所在地を入力する際、"ー"(全角ハイフン)は使用しないでください。 全角ハイフンを使用した場合、システム上で"?"に文字化けすることがあります。 "ー"をお使いになるか、"○○番地の△"といった形で入力してください。

 →電子入札で使用できない文字についての情報を確認してください。 (FAQ1.電子入札全般についての質問Q4)

(1) 企業情報

代表電話番号

・ 会社における代表電話番号を入力してください。(入札参加資格審査申請書の附 票に記載した電話番号)

部署名

- ・ 項目のタイトルは、部署名となっていますが、ICカードの名義人の名前を入力 してください。(利用者登録画面1)
- (2) 代表窓口情報

ここで登録する情報は、会社で1つのみとなります。同名義人で複数のICカード を用意している場合、2 枚目以降のICカードの利用者登録において入力は不要とな ります。

 代表窓口情報となっていますが、主に入札業務の担当(発注機関からの連絡や問い 合わせに対応する)部署の情報を入力してください。ここでの入力において、電話番 号等が企業情報と同じであっても構いません。

連絡先名称(部署名等)において、該当する部署がない場合には、「代表窓口」と 入力してください。(利用者登録画面番号2)

ここで記載されるメールアドレス(利用者登録画面番号3)には、指名競争入札に おける指名通知が届きます。

(3) ICカード利用部署情報

ここで登録する情報は、ICカードごとに設定することができます。同名義人での 複数のICカードにおいて、カードごとに違う情報を入力しても構いませんし同一の 情報を入力しても構いません。

入札業務の担当部署の中で、電子入札システムの担当者の情報を入力してください。 ここでの入力は、企業情報や代表窓口情報と同じであても構いません。

連絡先名称(部署名)において、該当する部署が無い場合には、「利用部署」と入 力してください。

ここで記載されるメールアドレス(利用者登録画面番号5)には、指名競争入札に おける指名通知以外のメールと利用者登録確認メールが届きます。

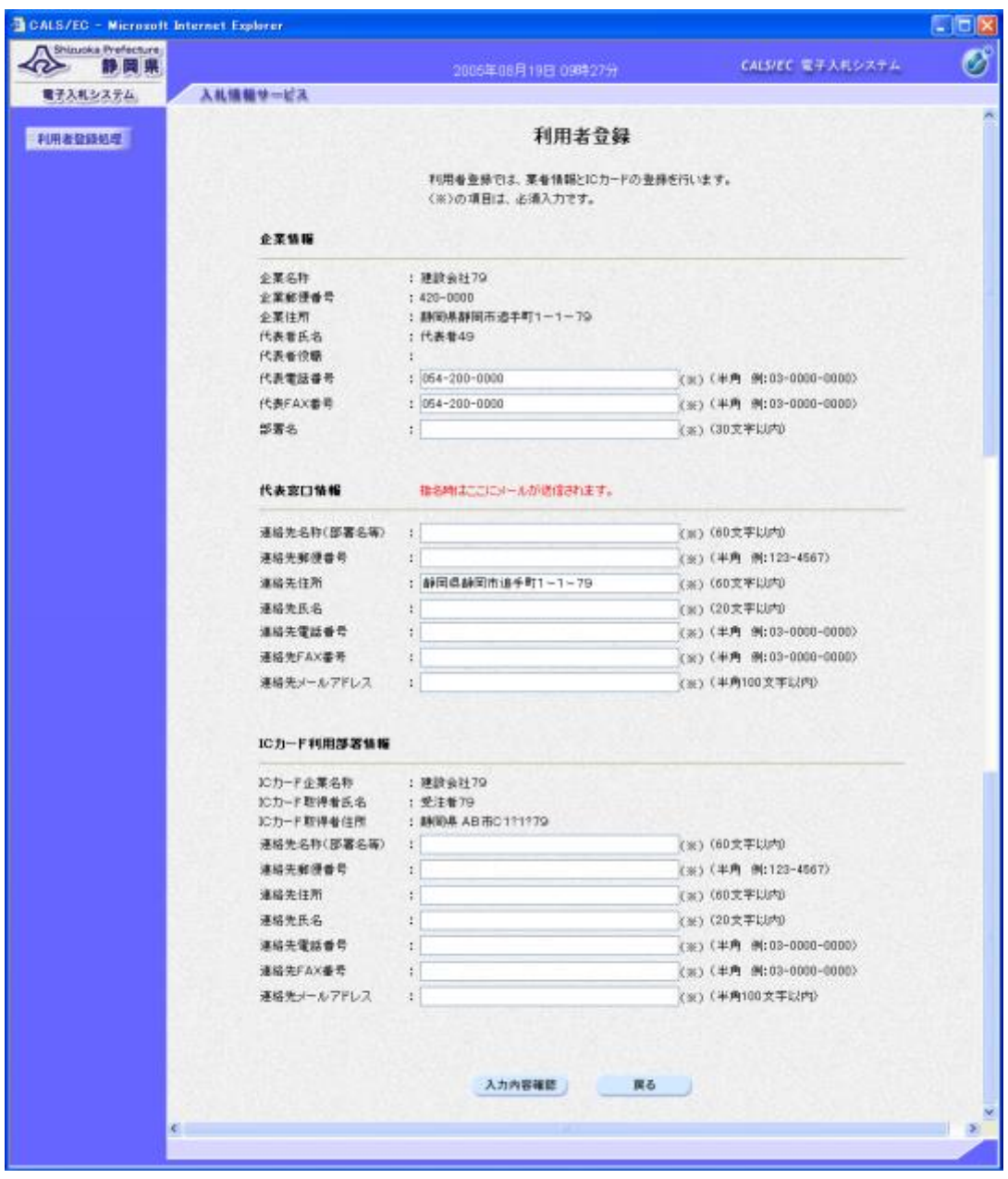